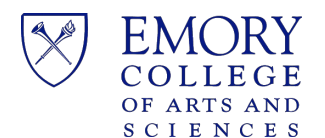

## **Save Zoom Cloud Recordings to OneDrive**

This purpose of this document is to provide steps for downloading Zoom cloud recordings and uploading recordings to Microsoft OneDrive.

## Download Zoom Recordings from the Zoom Cloud

- 2. Navigat[e](https://zoom.us/) <https://emory.zoom.us/> and authenticate to the Emory Zoom Portal using your Emory netID and password.
- 3. From the Emory Zoom Portal, click on the **Recording** link.
- 4. Locate the recording to download and click the **More** button.

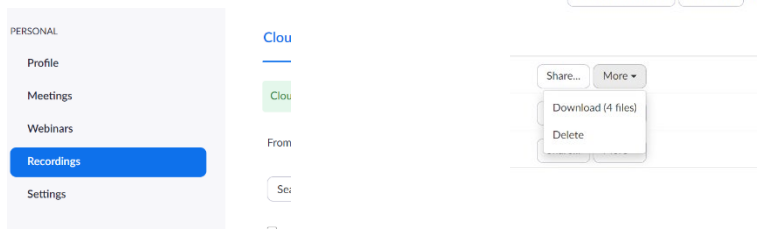

- 5. Click **Download** to start download process**.** Click **Allow** to download multiple files. Your download includes:
	- M4A audio file
	- MP4 video file
	- VTT transcript file
	- TXT file if any participants contributed to the chat from the meeting

## Upload Downloaded files to Microsoft OneDrive

- 1. Navigate t[o](https://my.bucks.edu/) [http://emory.email.edu](http://emory.email.edu/) and authenticate to Microsoft 365 using your Emory netID and password.
- 2. Click on Microsoft "Waffle" **the open the Application Launcher and select OneDrive.**
- 3. Navigate to the folder where you plan to upload files on OneDrive. Click the Upload Button.

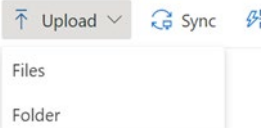

4. Locate and select the files to upload then click Open.

NOTE: More than one file or folder can be selected to upload.